# Pak de machine uit en controleer de onderdelen

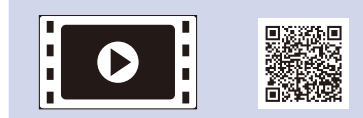

Lees de Handleiding product veiligheid eerst en lees vervolgens deze Installatiehandleiding voor de correcte installatieprocedure.

## **OPMERKING:**

- • De componenten in de verpakking en de netsnoerstekker kunnen per land verschillen.
- • De beschikbare verbindingsinterfaces wisselen afhankelijk van het model.
- De afbeeldingen in deze Installatiehandleiding zijn gebaseerd op de HL-1210W of HL‑1212W.
- • U moet de juiste interfacekabel aanschaffen voor de interface die u wilt gebruiken.
- **USB-kabel**

Wij raden u aan om een USB 2.0-kabel (type A/B) te gebruiken die niet langer is dan 2 meter.

Verwijder de verpakkingsmaterialen en installeer de tonercartridge

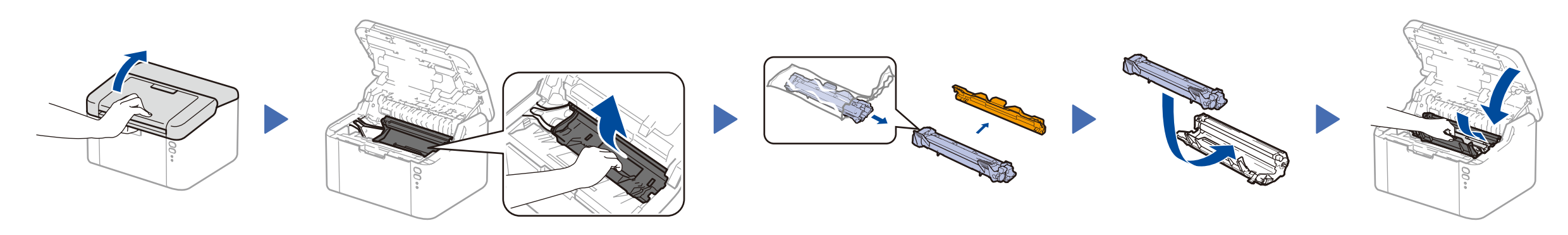

# Sluit de machine aan op uw computer/mobiele apparaat

## Plaats papier in de papierlade 2

De meest recente handleidingen zijn beschikbaar  $\bullet$ op het Brother Solutions Center: [solutions.brother.com/manuals.](solutions.brother.com/manuals)

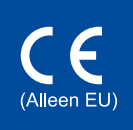

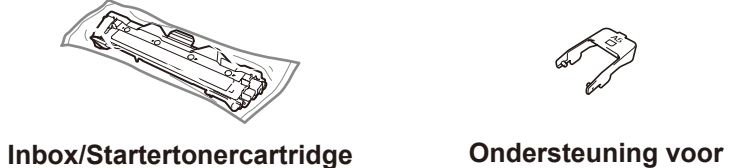

**papierinvoer van A5 lange zijde**

**CD-ROM**

4

1

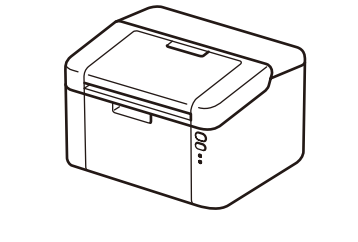

- • Windows® pc met een cd-romstation, ga naar stap **[4A](#page-1-0)**
- • Windows® pc zonder cd-romstation, ga naar stap **[4B](#page-1-1)**
- • Macintosh, ga naar stap **[4B](#page-1-1)**

• Gebruikers van mobiele apparaten met een WPS/AOSS™-ondersteund toegangspunt/router, ga naar stap **[4C](#page-1-2)**

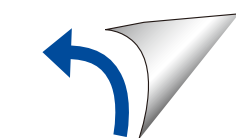

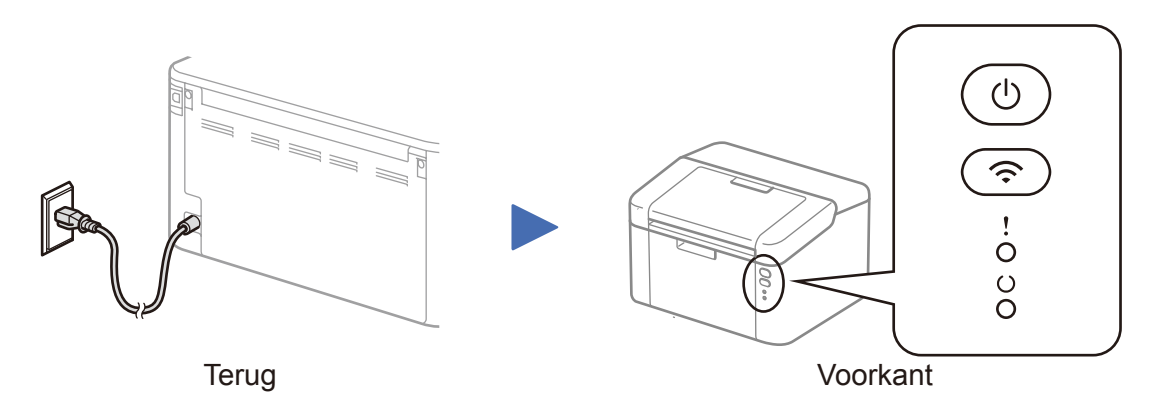

## Indicaties van de printer-LED and the state of AAN: O UIT: C

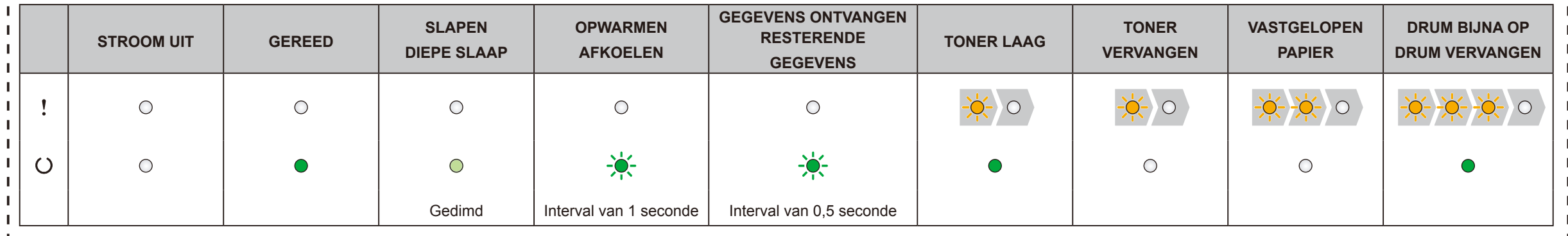

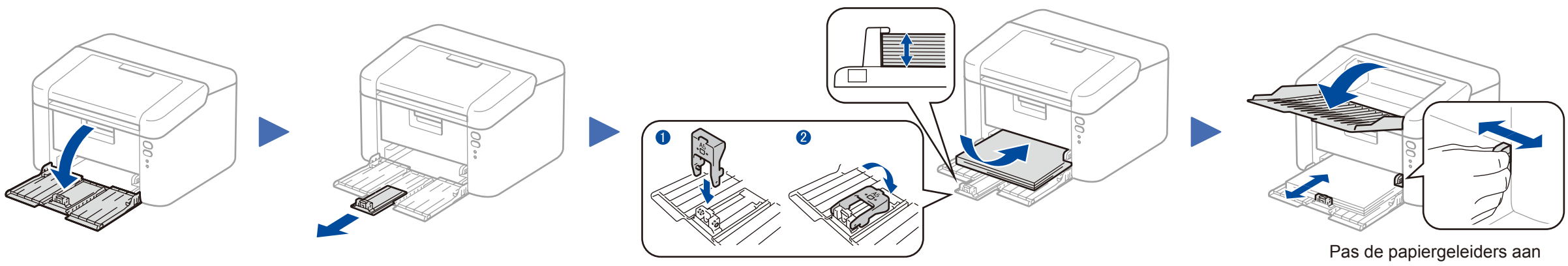

Om A5-papier met lange zijde te gebruiken. **Zoop als als een verzodat het gebruikte papier past.** Zoodat het gebruikte papier past.

# Installatiehandleiding

## **HL-1210W(E) / HL-1211W / HL-1212W**

Niet alle modellen zijn beschikbaar in alle landen.

Bekijk onze video's met veelgestelde vragen voor hulp bij de installatie van uw machine van Brother: <solutions.brother.com/videos>.

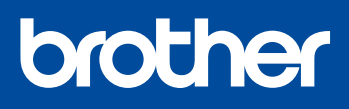

Versie 0 DUT

Volg de aanwijzingen op het scherm tot het scherm **Type verbinding**

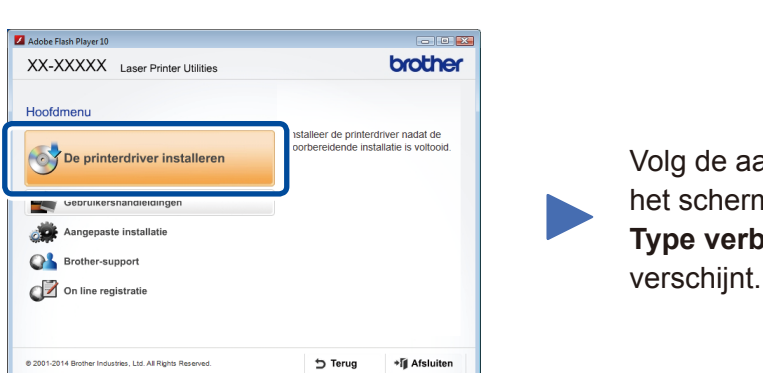

4A

Download het volledige stuurprogramma en softwarepakket van onze website "Brother Solutions Center". (Voor Windows®)<solutions.brother.com/windows>

(Voor Macintosh) <solutions.brother.com/mac>

Type verbinding Installatie van het Brother-afdruktoeste

Nadat u de driver en het softwarepakket hebt gedownload, volgt u de aanwijzingen op het scherm tot het scherm **Type verbinding** verschijnt. Raadpleeg **[4A](#page-1-0)** *[Configuratie met de](#page-1-0)  [cd‑rom \(Windows®\)](#page-1-0)*.

Als uw draadloze LAN-toegangspunt/router automatische draadloze installatie (een druk met de knop) (WPS/AOSS™) ondersteunt, kunt u uw machine installeren zonder een computer te gebruiken.

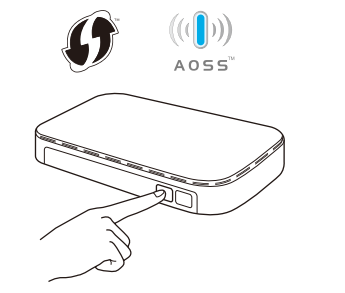

# Afdrukken met uw mobiele apparaat

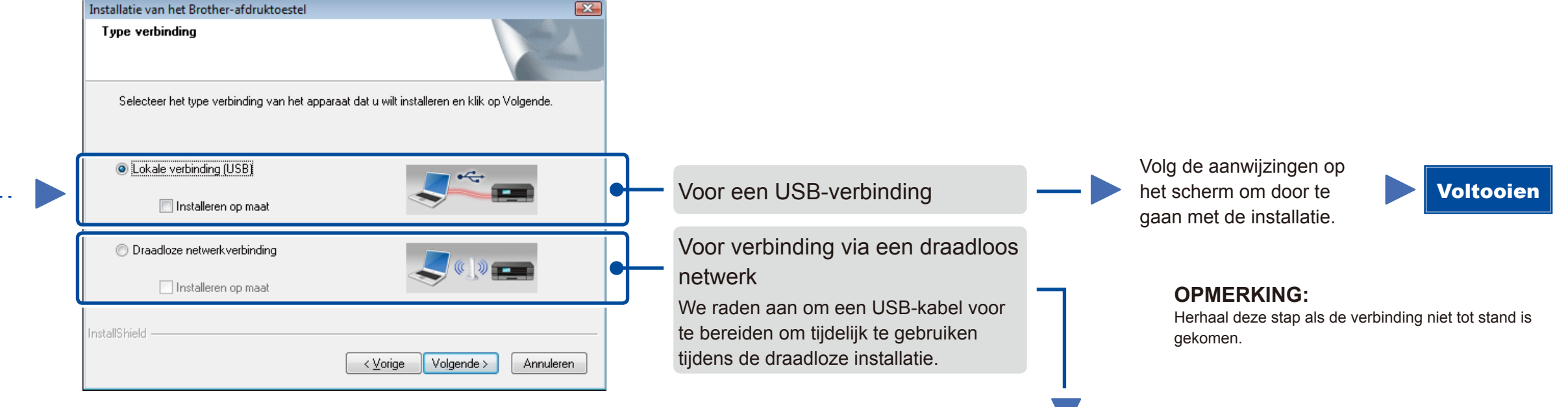

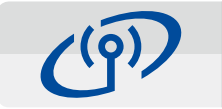

# <span id="page-1-2"></span>Draadloze installatie met een druk op de knop voor mobiele apparaten (alleen draadloze modellen)

## Draadloze netwerkverbinding

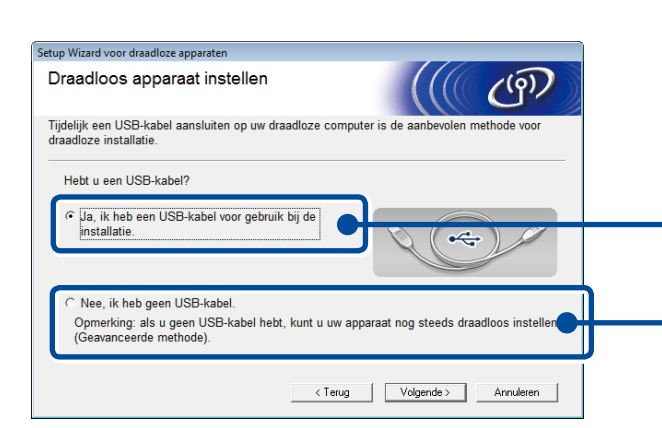

#### **[Aanbevolen]**

**Selecteer deze optie als u tijdelijk een USBkabel moet gebruiken voor draadloze installatie.**

Selecteer deze optie als u geen USB-kabel tot uw beschikking hebt.

Volg de aanwijzingen op het scherm om door te gaan met de installatie.

## **OPMERKING:**

Herhaal deze stap als de verbinding niet tot stand is gekomen.

<span id="page-1-1"></span>Configuratie zonder de cd-rom (Windows® zonder cd-rom-station of Macintosh)

# 4C

 $\hat{\mathcal{L}}$ 

4B

De draadloze installatie is nu klaar.

#### **OPMERKING:**

Voordat u uw machine met uw mobiele apparaat kunt gebruiken, downloadt u "Brother iPrint&Scan".

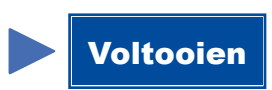

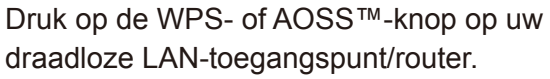

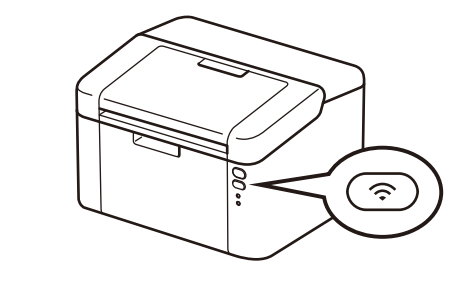

Houd de WiFi-knop op uw machine ongeveer 2 seconden ingedrukt. De WiFiknop licht op wanneer verbonden.

Download "Brother iPrint&Scan" om de machine te gebruiken met uw mobiele apparaten.

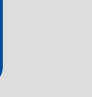

<solutions.brother.com/ips>

### Configuratie met de cd-rom (Windows®)  $\overline{\mathcal{O}}$

<span id="page-1-0"></span>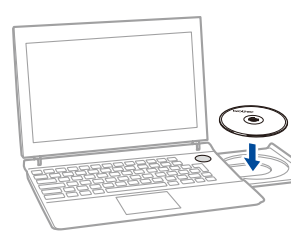

#### **OPMERKING:**

Als het Brother-scherm niet automatisch wordt weergegeven, gaat u naar **Computer (Deze computer)**. (Voor Windows® 8: klik op het pictogram (**Verkenner**) op de taakbalk en ga vervolgens naar **Computer**.)

Dubbelklik op het pictogram van de cd-rom en dubbelklik vervolgens op **start.exe**.